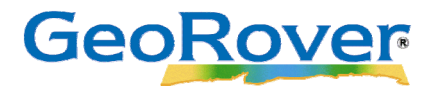

# **GeoRover® Mobile Installation Quick Guide**

#### **Prerequisites for installation**

- A computer installed with Microsoft<sup>®</sup> Windows<sup>®</sup> XP or above.
- Esri $^{\circ}$  ArcGIS $^{\circ}$  v9.3 or above.
- Android™ device running Android v2.1.1 or above.
- GeoRover License Manager v2.0.1

# **Section 1: Installing the GeoRover Mobile Solution**

#### **Step 1 – Installing Desktop Software**

- 1. Install the GeoRover License Manager and GeoRover Mobile Desktop.
	- a. Physical CD-ROM media is provided upon request of purchase or is available online at www.georover.com for a 30-day trial.
- 2. Run the setup application from the CD-ROM or from the downloaded software to complete the installation.
	- a. Please see the GeoRover License Manager and GeoRover Mobile Desktop User Guides for additional information.

## **Step 2 – Preparing the Android device**

- 1. Begin with the Android device disconnected from the computer.
- 2. From the list of the applications, select the **Settings** application.
	- a. Select the **Applications** button.
		- i. Enable **Unknown Sources**.
		- ii. Select the **Development** button.
			- i. Enable **USB Debugging**.

## **Step 3 – Installing the GeoRover Mobile Application on the Android device**

#### **Online Installation (Recommended)**

- 1. If the device has network connectivity, use the Android Browser to navigate to https://www.leidos[.com/products/software/georover/GeoRoverMobile.apk](https://www.leidos.com/products/software/georover/GeoRoverMobile.apk) (this download will fail if no online connection is available).
- 2. After successful download, select the GeoRover Mobile Application from the notification bar to complete installation. Proceed to Step 8.

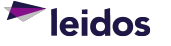

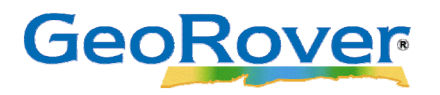

#### **Offline Installation**

- 3. Be sure the Android device drivers are installed on the computer prior to the GeoRover Mobile installation (see the Android device's user guide for more information about device drivers).
- 4. Directly connect the device to the computer via USB.
- 5. Navigate to Start  $\rightarrow$  All Programs  $\rightarrow$  GeoRover  $\rightarrow$  GeoRover Mobile Device Manager (the GeoRover Mobile Device Manager was included in the GeoRover Mobile Desktop install).
	- a. On the "Install App On Device" tab the device(s) will appear on the Connected Devices list.
		- i. If it does not appear in the Connected Devices list, ensure that the device is connected to a usable USB port on the computer and then click **Refresh**.
		- ii. If the problem persists, the Android device drivers may have not been correctly installed.
		- iii. For help installing the device drivers, refer to the Android device's user guide.
- 6. Select the device from the Connected Devices list, and click **Install GeoRover Mobile**.
- 7. Disconnect the Android mobile device from the computer.

#### **Installation Continued**

- 8. On the Android mobile device, browse to GeoRover Mobile in the list of applications.
- 9. The unique "Device Identifier" code will be displayed.
	- a. Copy the unique Device Identifier.
- 10. Connect the Android mobile device to the computer and connect via USB.
	- a. If installing the Trial Version, proceed to **Section 2**.
	- b. If installing the Full Version, proceed to **Section 3**.

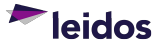

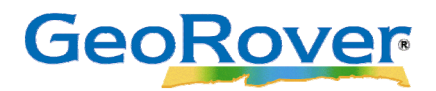

## **Section 2: Licensing the Android device (Trial Version)**

- 1. Navigate to Start  $\rightarrow$  All Programs  $\rightarrow$  GeoRover Mobile Device Manager and click on the "Trial License" tab.
- 2. Type in the unique Device Identifier from step 6a in Section 1. a. Confirm the unique Device Identifier.
- 3. In the "Save To Device" tab, check the correct device in the *Connected Devices* table and click "**Activate Trial**".
	- a. If device is not displayed, please refer to the Android device's user guide.
	- b. If desired, in the "Save To File" tab, browse out to a folder location to save the GeoRover Mobile Application 30-day trial license file.
- 4. A 30-day trial license of the GeoRover Mobile Application will be activated on the connected Android mobile device.
- 5. Disconnect the Android mobile device from the computer to use the GeoRover Mobile Application.
- 6. Please see the GeoRover Mobile Desktop User Guide for information on creating Map-Packs.

Copyright© 2016 Leidos. All rights reserved. GeoRover and the Leidos logo are registered trademarks of Leidos, Inc. in the United States and/or other countries. Esri, ArcGIS, and ArcMap are trademarks, registered trademarks, or service marks, of the Environmental Systems Research Institute in the United States, the European community, or certain<br>other jurisdictions. Bluetooth is a registered tr Fi is a registered mark of the Wi-Fi Alliance. Imagery in screenshots is courtesy of ArcGIS Online World Imagery. Source is Aerials Express (AEX).

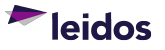

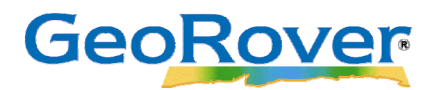

# **Section 3: Licensing the Android device (Full Licensed Version)**

- 1. Navigate to Start  $\rightarrow$  All Programs  $\rightarrow$  GeoRover Mobile License Manager.
- 2. Click the "**Activate License**" tab.
- 3. Authorize the GeoRover Mobile Extension and Application by clicking the icon in the "Browse to License File" menu to locate the license received from the GeoRover Product Team.
- 4. Click "**Activate**".
	- a. Confirm that the GeoRover Mobile Application and Mobile Desktop have been licensed correctly by selecting the "License Status" tab.
- 5. Navigate to Start  $\rightarrow$  All Programs  $\rightarrow$  GeoRover  $\rightarrow$  GeoRover Mobile Device Manager.
- 6. Click the "**Activate App**" tab.
- 7. Type in the unique Device Identifier from step 6a in Section 1. a. Confirm the unique Device Identifier.
- 8. In the "Save To Device" tab, check the correct device in the *Connected Devices* table and click "Activate".
	- a. If the device is not displayed, please refer to the Android device's user guide.
	- b. If desired, in the "Save To File" tab, browse out to a folder location to save the GeoRover Mobile Application license file.
- 9. A full version of the GeoRover Mobile Application will be installed and activated on the connected Android mobile device.
- 10. Disconnect the Android mobile device from the computer to use the GeoRover Mobile Application.
- 11. Please see the GeoRover Mobile Desktop User Guide for information on creating Map-Packs.

Copyright© 2016 Leidos. All rights reserved. GeoRover and the Leidos logo are registered trademarks of Leidos, Inc. in the United States and/or other countries. Esri, ArcGIS, and ArcMap are trademarks, registered trademarks, or service marks, of the Environmental Systems Research Institute in the United States, the European community, or certain<br>other jurisdictions. Bluetooth is a registered tr Fi is a registered mark of the Wi-Fi Alliance. Imagery in screenshots is courtesy of ArcGIS Online World Imagery. Source is Aerials Express (AEX).

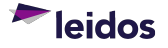